## Placement Coordinator and Mentor's New PEMS **Dashboard**

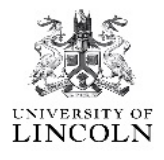

PEMS has had some changes made to it, to make accessing different areas easier.

As you will notice your dashboard has now changed to boxes indicating all the areas that are available to you.

Some of the tabs will come and go from view, as they are determined by student allocation to a placement

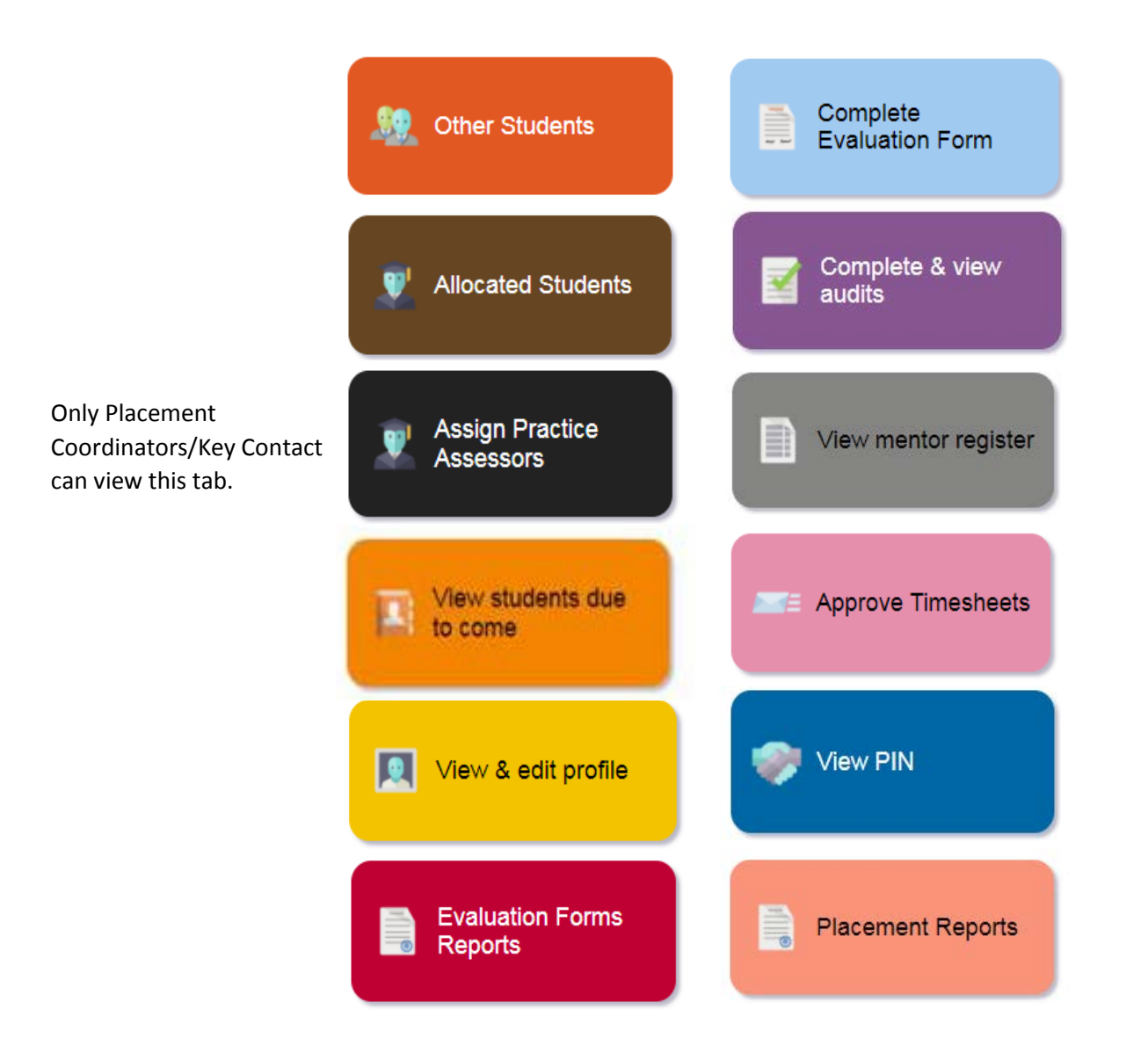

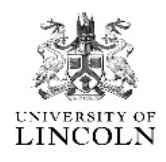

## We have tried to make the whole experience of working on PEMS simpler, and just by clicking on the different boxes, will give you access to:

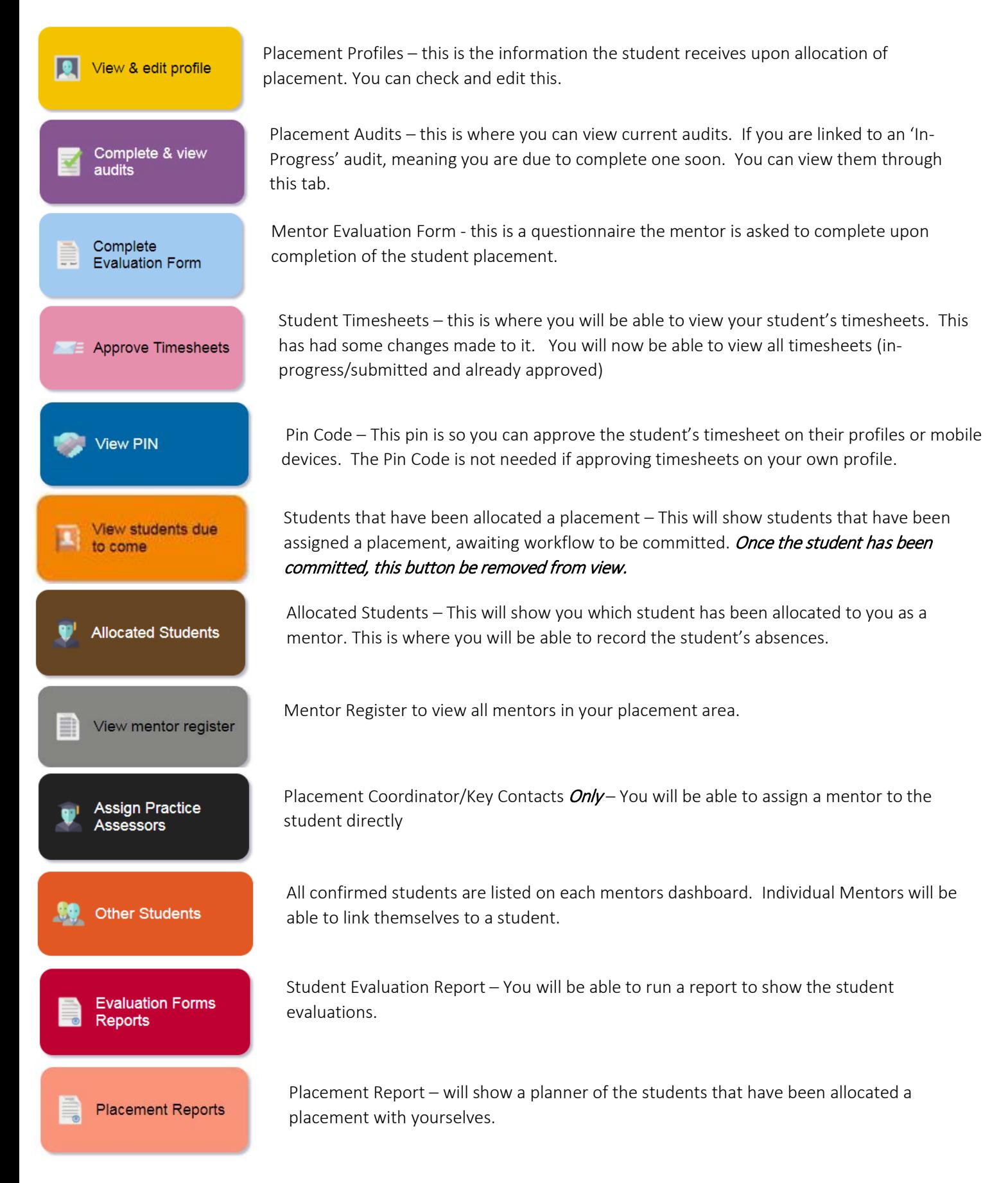

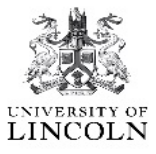

## Step one: Click onto the 'View' – the blue arrow below.

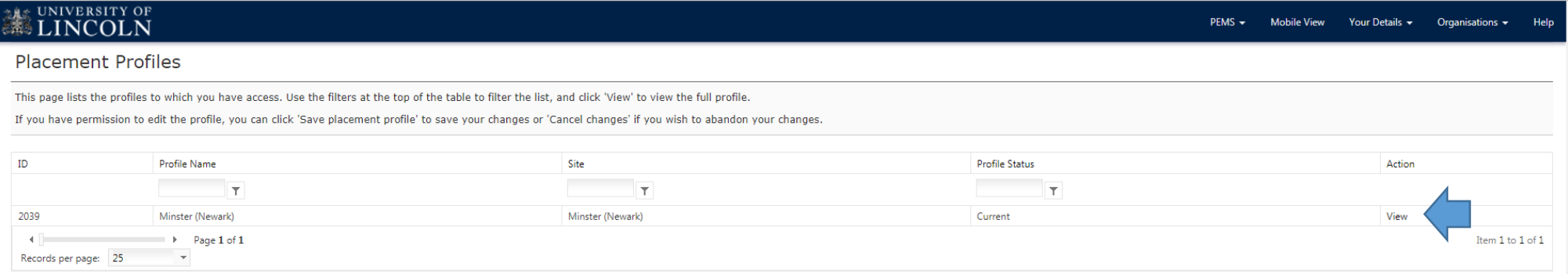

Step two: The information about your placement. You are can edit the text content to keep it up to date. Complete the questions, then you need to 'Save' the changes.

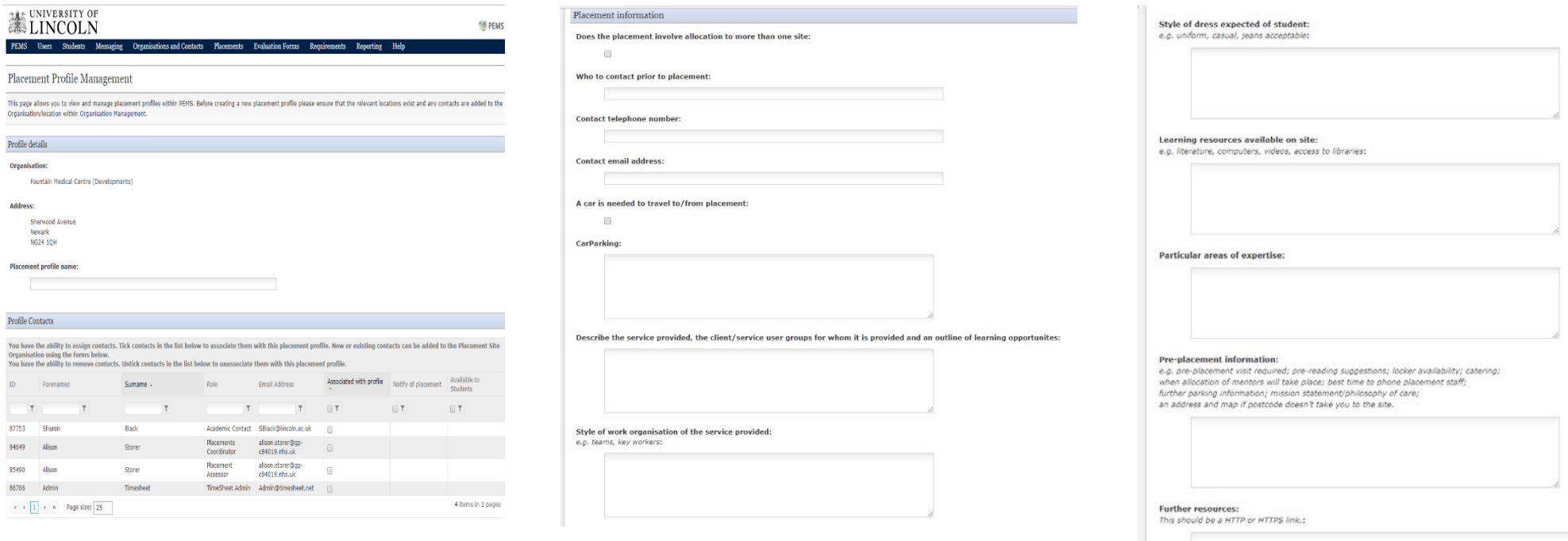

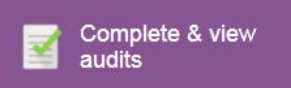

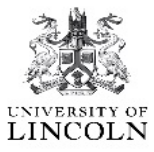

#### Step one – Click onto the 'View Audit' - blue arrow below.

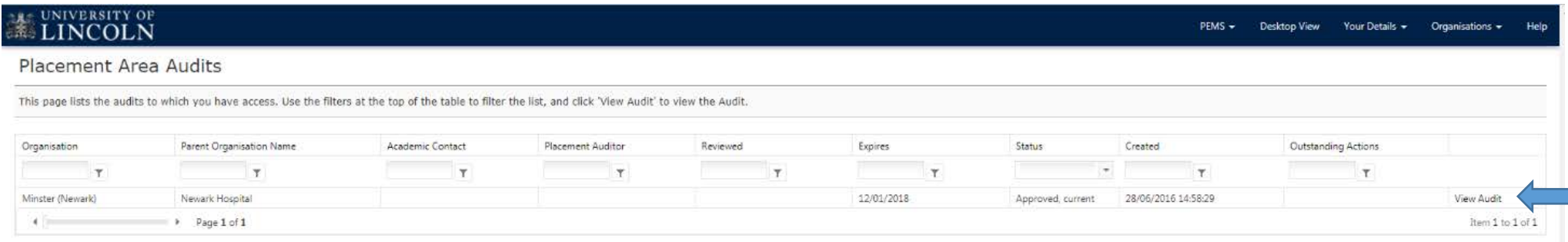

### Step two –

This page will show you the following:

- Who completed the audit
- When the audit took place
- The audit type

You will be able to navigate through the tabs to view the audit questions, competencies, action plan and the notes.

If 'In Progress', only the assigned person will be able to access the audit to complete it.

### UNIVERSITY OF

#### Placement Area Audit

Use this page to view the Placement Area Audit. The summary tab shows the summary information for the Audit.

You may save your changes at any time by clicking the 'save' button at the bottom of the form. IMPORTANT: Please ensure that you save each tab before switching to another tab, otherwise your work may be lost.

You are currently viewing Audit 1735 for Fracture Clinic (Pilgrim) (Pilgrim Hospital).

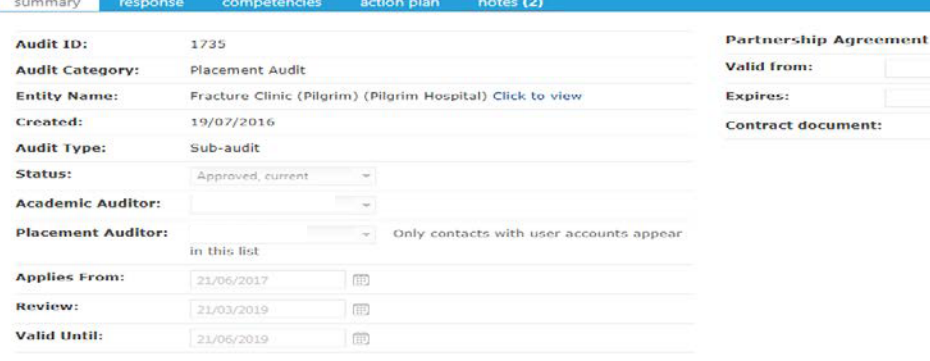

Print Audit Print Action Plan

画

面

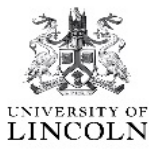

## Step one - click onto the 'View form' – blue arrow below

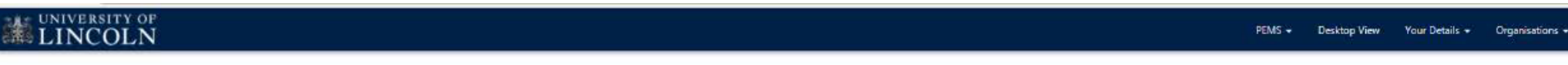

#### **Evaluation Forms**

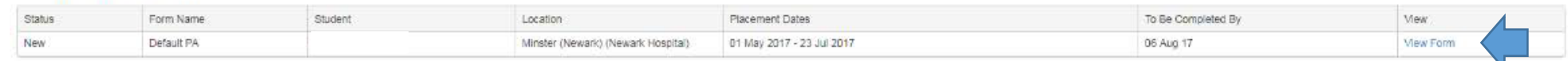

Step two - to complete the questions relating to the student who you have been mentoring during their placement. Once completed click 'Submit Form Now'. Blue arrow below.

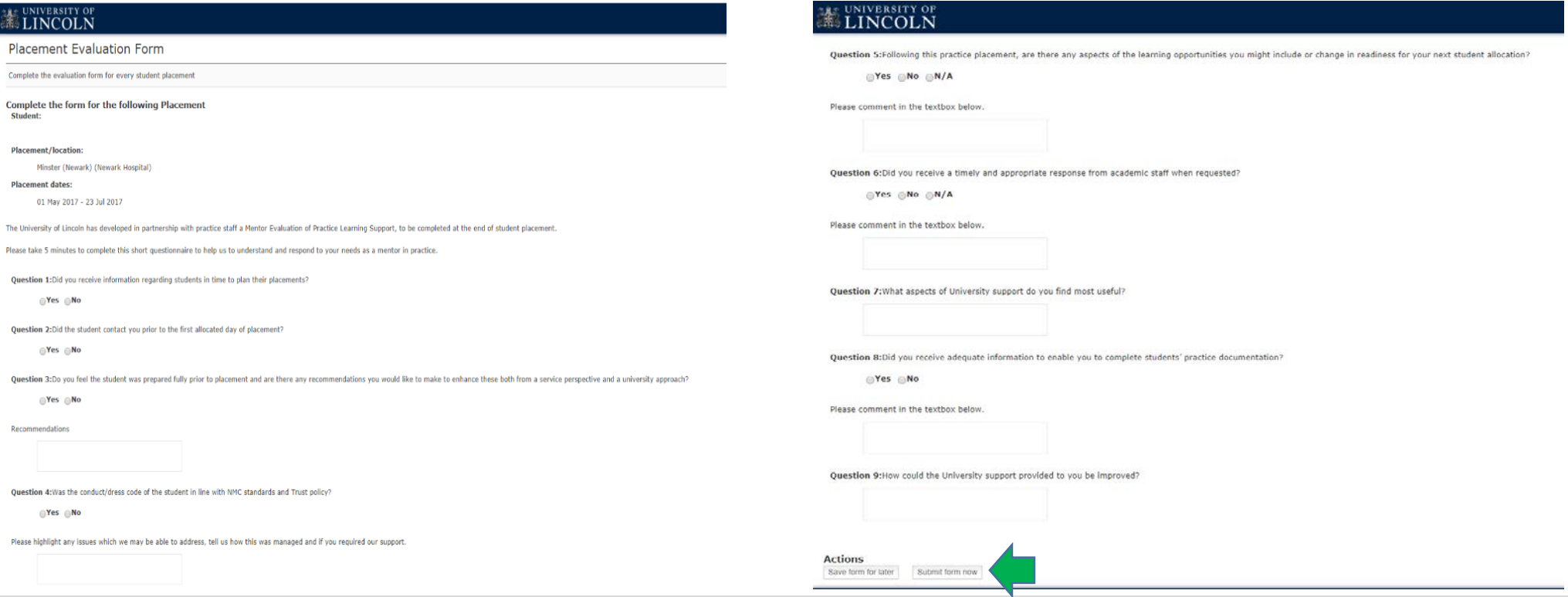

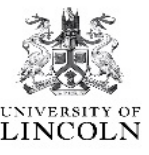

As you will have noticed, the whole layout for the timesheets has now changed.

Step One - Once you have chosen 'View/Approve' it will automatically take you to the timesheets that are awaiting approval.

Step Two - Click onto 'View/Approve', you will see the weeks' worth of hours at the bottom. If you are happy with the hours recorded, click onto 'Approve timesheet'.

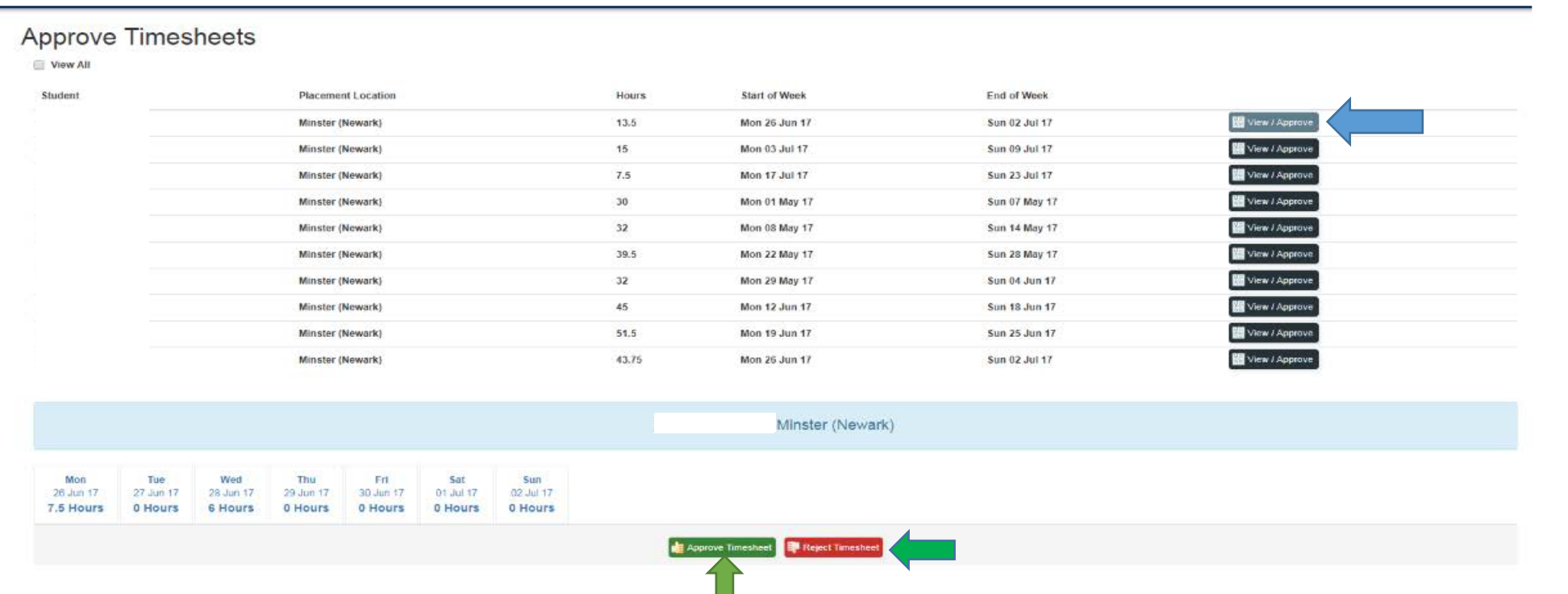

However, if you don't agree with the hours that have been submitted, you can click onto the 'Reject Timesheet'. By doing this, the student will need to re-enter and submit the hours again.

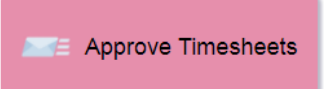

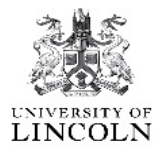

The additional feature which has been created is the 'View All'. By clicking onto this, it will show you all the timesheets the student has created on this placement.

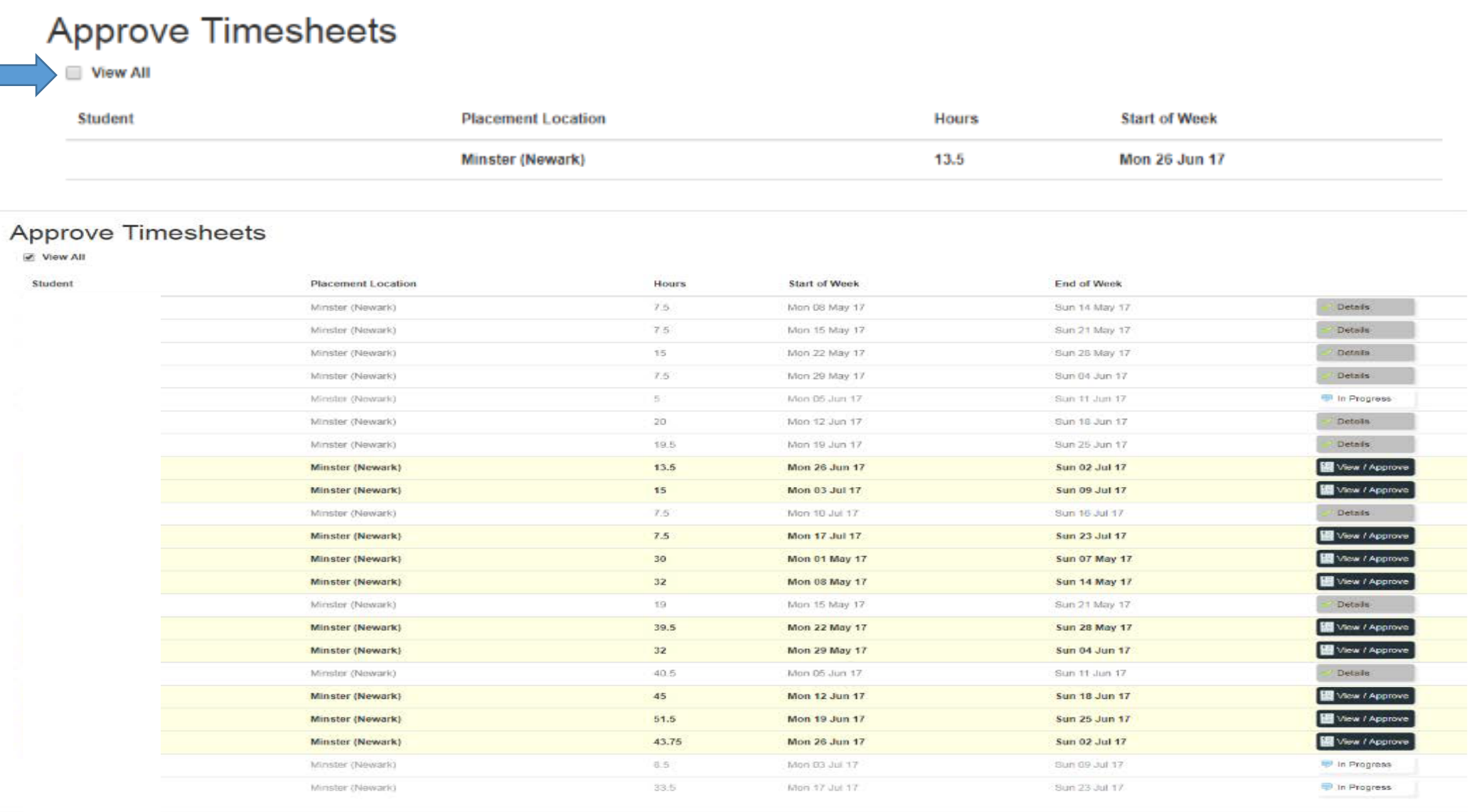

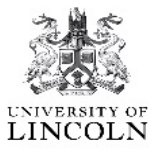

You can now view already approved timesheet, and see who approved the timesheet. You will also see if the student has entered their hours and whether it is still in the 'In-Progress' stage. This means the student has entered them but not pressed 'Submit'. Please prompt the student.

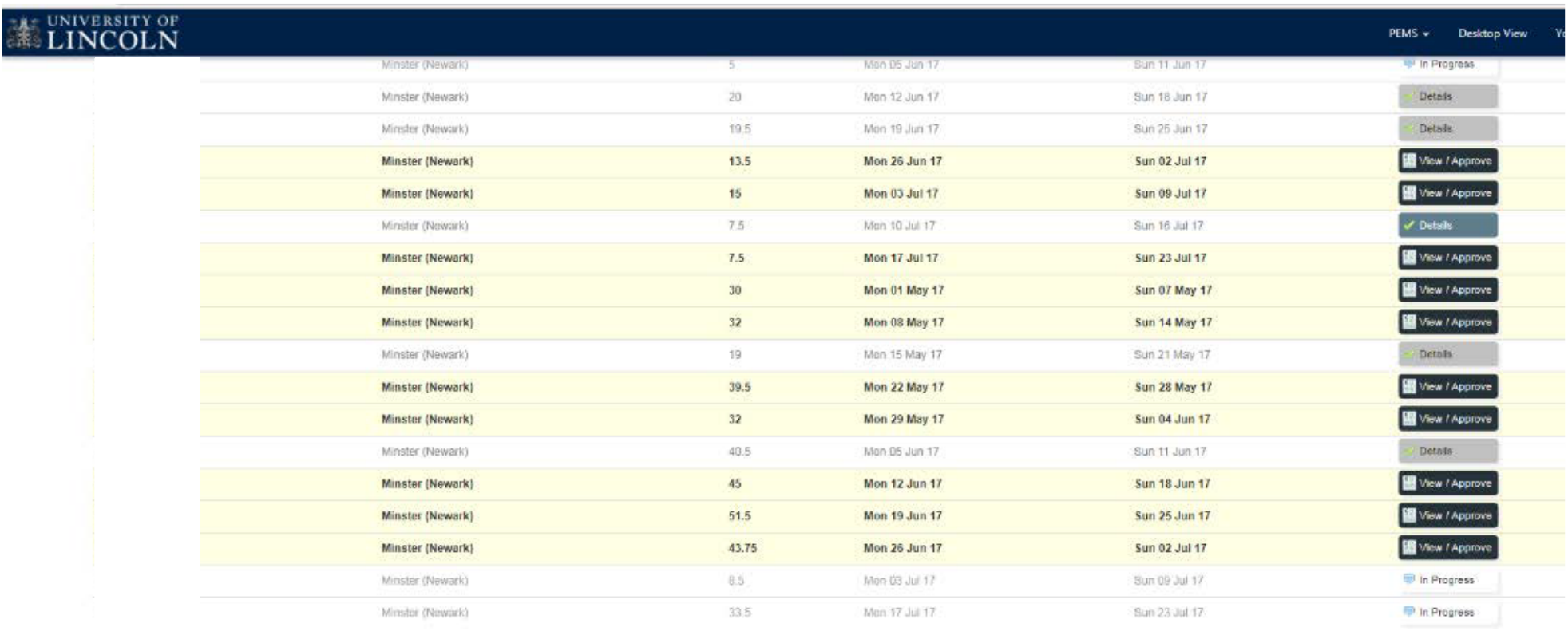

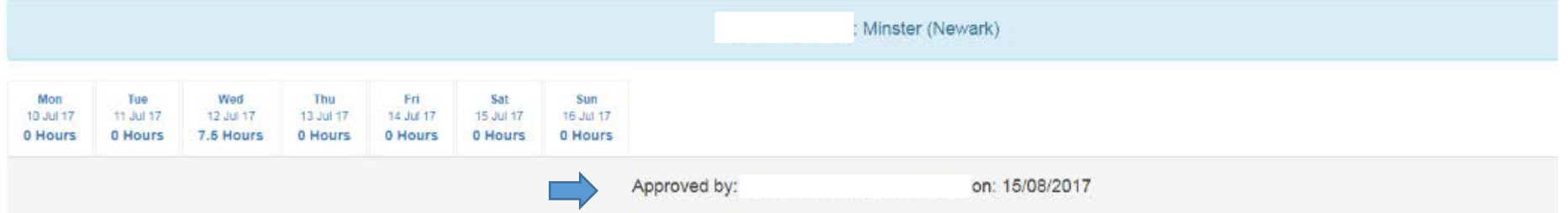

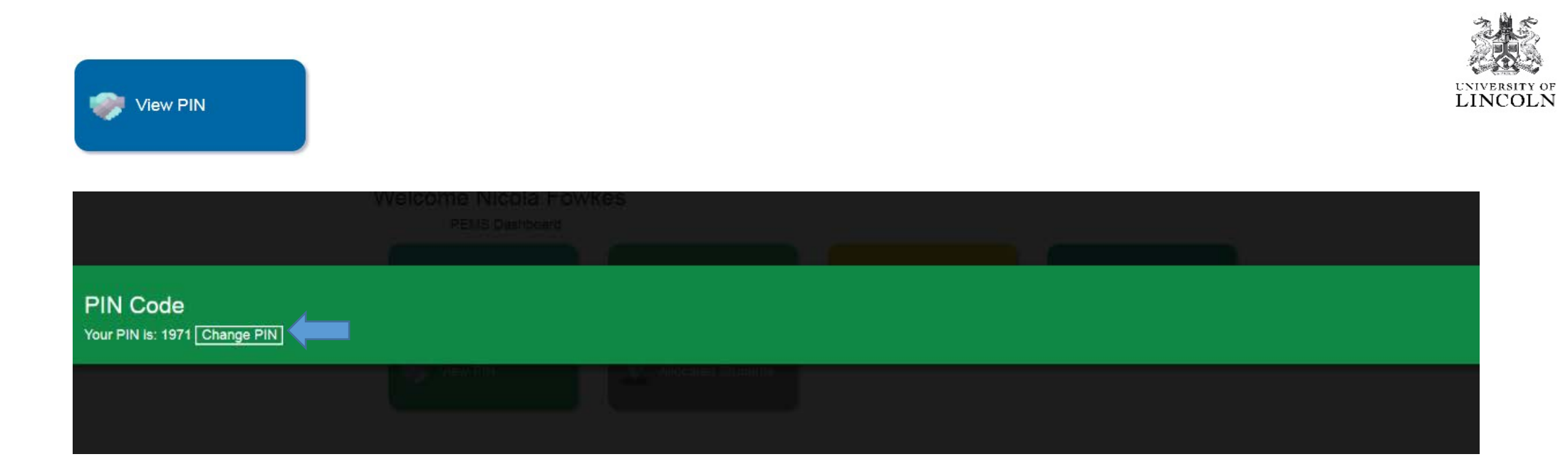

This is your Pin Code for you to use on the student's profile (when they are logged into PEMS, not you) to approve submitted timesheets. Please do not share your Pin Number with the student or anyone else. if you feel the number has been compromised by the student, you now have the option to 'Change PIN', or you can contact the Practice Support Team on [\(Uolpractice.support@lincoln.ac.uk\)](mailto:Uolpractice.support@lincoln.ac.uk) who will be able to help you with this.

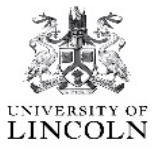

Help

# **ME UNIVERSITY OF**

PEMS  $\div$ Your Details  $\star$ **Desktop View** Organisations  $\star$ Placements  $\sim$ Reporting  $\star$ 

#### Allocated placement slots

This page lists the placement slots which are currently allocated. Once the allocation is confirmed by PLU, the allocation will be committed, and students will be notified.

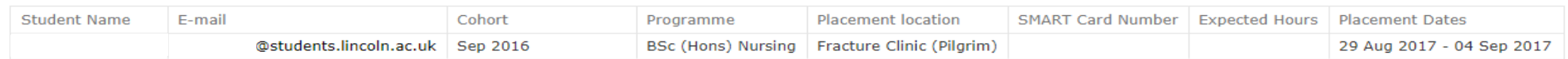

### This is just an information page.

This page will show a list of students what have been linked to the placement, indicating the student's details and placement dates.

**Export current view** Export as XLS Export as CSV

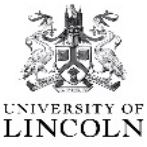

Placement Co-Ordinator's – You will be able to assign a mentor to a student.

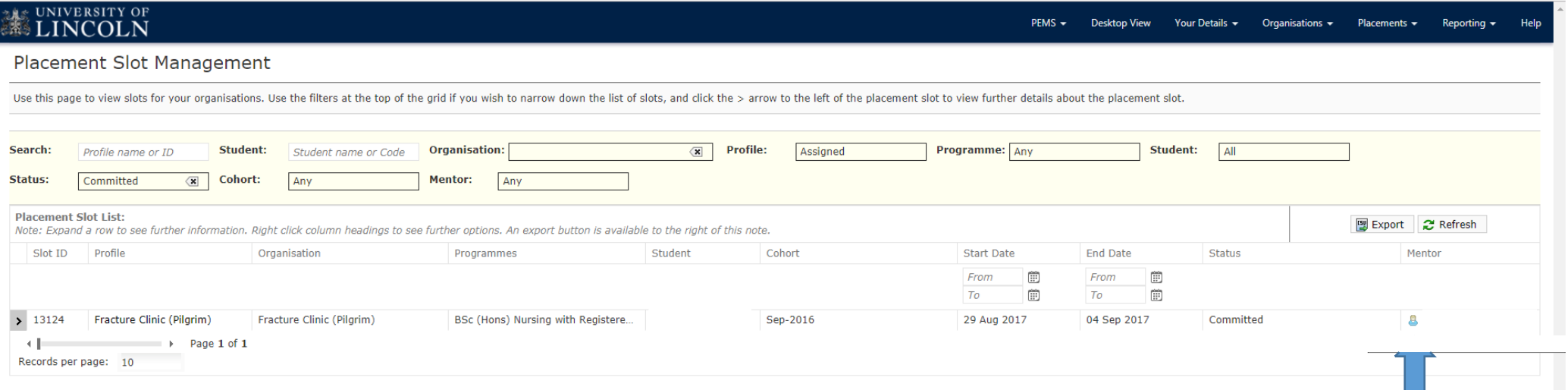

To select a mentor, click in to the box (as indicated).

You can assign multiple mentors to one student.

Once completed click 'Use selected.' This will automatically link them to the student.

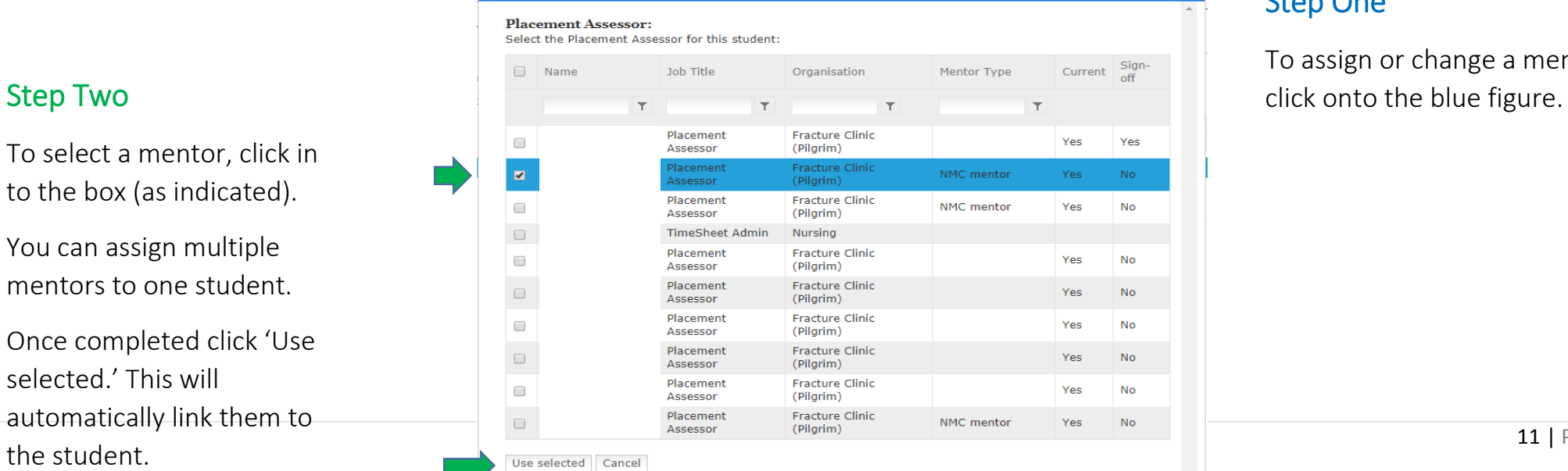

### Step One

 $\begin{array}{ccccccccc}\n\bullet & \circ & \circ & - & \circ & \circ\n\end{array}$ 

 $\mathcal{L}$ 

To assign or change a mentor,

 $\Box$  PEMS

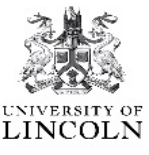

When a student is allocated a placement in your area. This button will show on your dashboard. Once the student has been linked to a mentor, it will no longer show on the dashboard.

To be able to link yourself to a student all you need to do is:

Step One – Click onto the 'Link to student', this will automatically link you to the student. Blue arrow below.

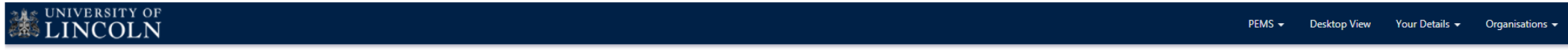

#### Other students

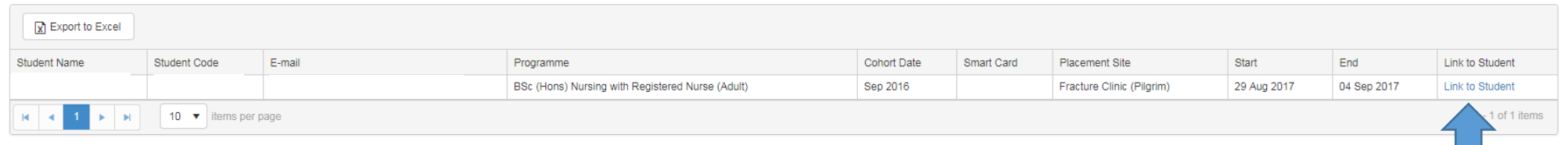

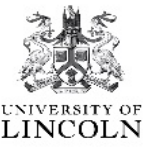

**Allocated Students** 

Once you have been linked to the student, you will be able to record the student absences.

#### Step One - Click onto the 'Absence'. Blue arrow below

## **ME UNIVERSITY OF**

PEMS - Desktop View Your Details - Organisations

#### **Allocated students**

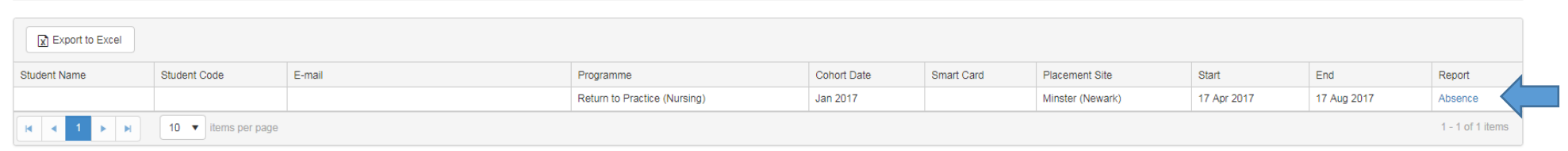

## Step Two:

The Absence Reporting Form will open in a separate window.

Once completed you will need to click on the 'Submit Absence Form Now'.

This will then show up on the UoL Administration Team and Student Absence record on PEMS.

#### $\frac{1}{2}$

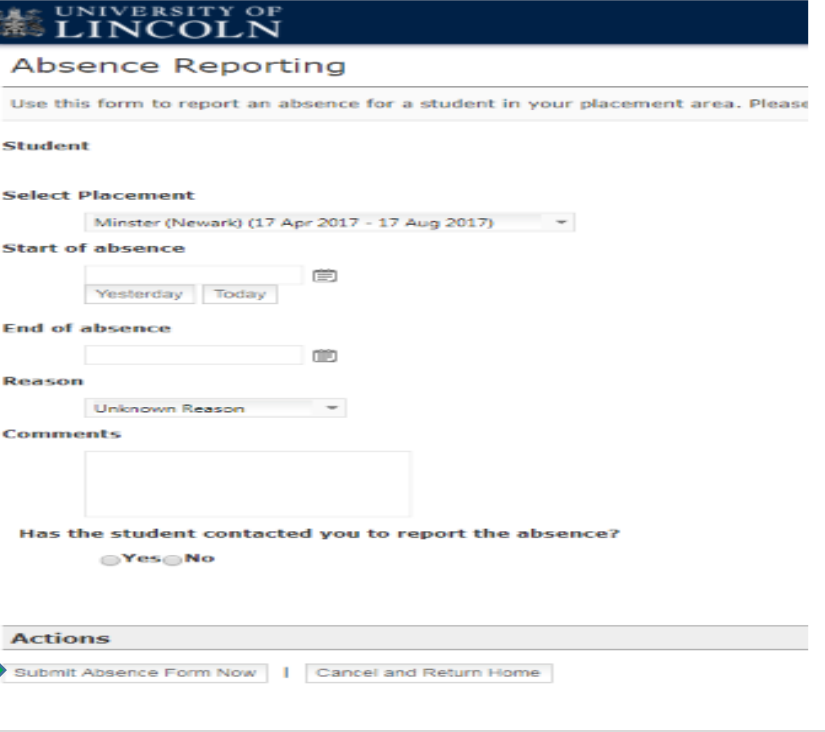

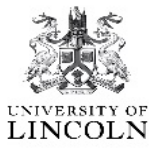

Here you will be able to view your Mentor and Triennial Review dates, to see if you are in date.

#### **ME UNIVERSITY OF** PEMS v Desktop View Your Details  $\star$ Organisations  $\star$ Placements  $\sim$ Reporting  $\sim$ Help Mentors - Manage all Mentors Search and manage mentors Search:  $X_{\nabla}$  Include Child Organisations:  $\mathbb{Z}$ **Organisation:** v Status: v Current: **Regulator:** Any Mentor Category: Any **Mentor:** v User: Mentor Any Any Any  $\mathbf{v}$ **Filter Dates: Any** v From:  $\boxed{m}$  To: ₿  $\bullet$  Go Search Clear Select Action ... 團 Last Last Men Name Email Qualification Qualification Date Regulator ID **IPLU ID** View Organisation Status Current Expiry Category Update Review View □ & Fracture Clinic (Pilgrim) (Pilgrim Hospital) Oualification 19-Oct-14 19-Oct-17 30-Nov-16 19-Oct-14 **NMC** 99592 830 Yes None Active  $\Box$ View Fracture Clinic (Pilgrim) (Pilgrim Hospital) Qualification 27-Jun-14 NMC mentor **NMC** 102333 3273 Active No. 26-Jun-17 30-Nov-16 None View □ & Fracture Clinic (Pilgrim) (Pilgrim Hospital) Oualification 30-Jul-13 29-Nov-17 30-Nov-16 08-Jul-16 **NMC** 100745 3381 Active Yes None  $\Box$ 07-May-13 99827 View Fracture Clinic (Pilgrim) (Pilgrim Hospital) Qualification Active Yes 01-Dec-17 02-Dec-16 12-Aug-16 None **NMC** 3433  $\Box$   $\clubsuit$ View Fracture Clinic (Pilgrim) (Pilgrim Hospital) Qualification  $13$ -Jul- $12$ Active Yes 01-Dec-17 02-Dec-16 12-Aug-16 None **NMC** 103767 3642  $0<sup>8</sup>$ Fracture Clinic (Pilgrim) (Pilgrim Hospital) Oualification 08-Oct-15 Active 29-Nov-17 30-Nov-16 None NMC mentor **NMC** 103292 5424 View Yes  $\left(\mathbb{H}\right)\left(\mathbb{R}\right)\left(1\right)\left(\mathbb{H}\right)$  Page size:  $\left|10\right\rangle$   $\mathbb{V}$ 6 items in 1 pages **View Report**

Г

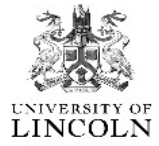

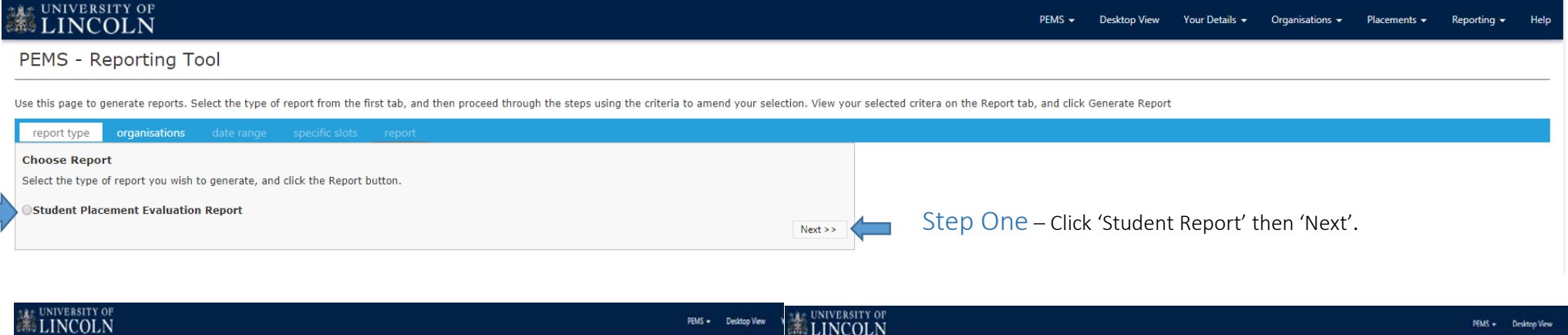

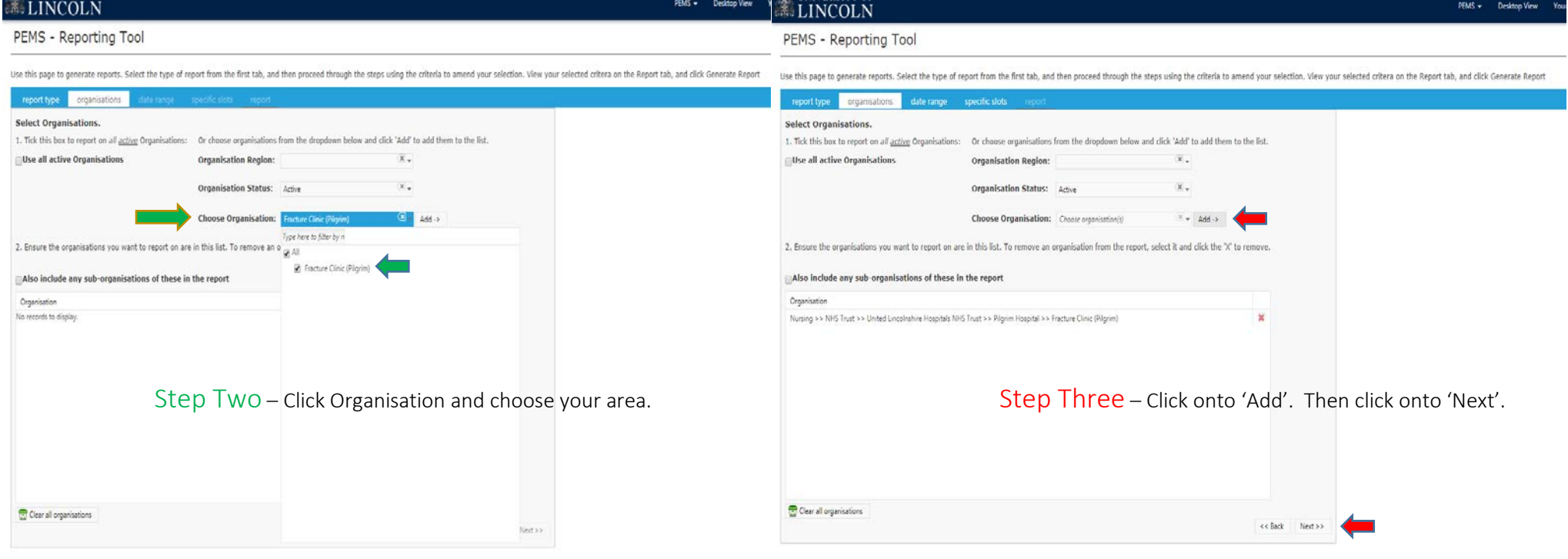

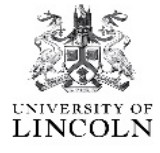

 $V_{\Omega}$ 

**Desktop View** 

 $PEMS -$ 

 $PEMS -$ 

**Desktop View** 

## **ME UNIVERSITY OF**

PEMS - Reporting Tool

Use this page to generate reports. Select the type of report from the first tab, and then proceed through the steps using the criteria to amend your selection. View your selected critera on the Report tab, and click Genera

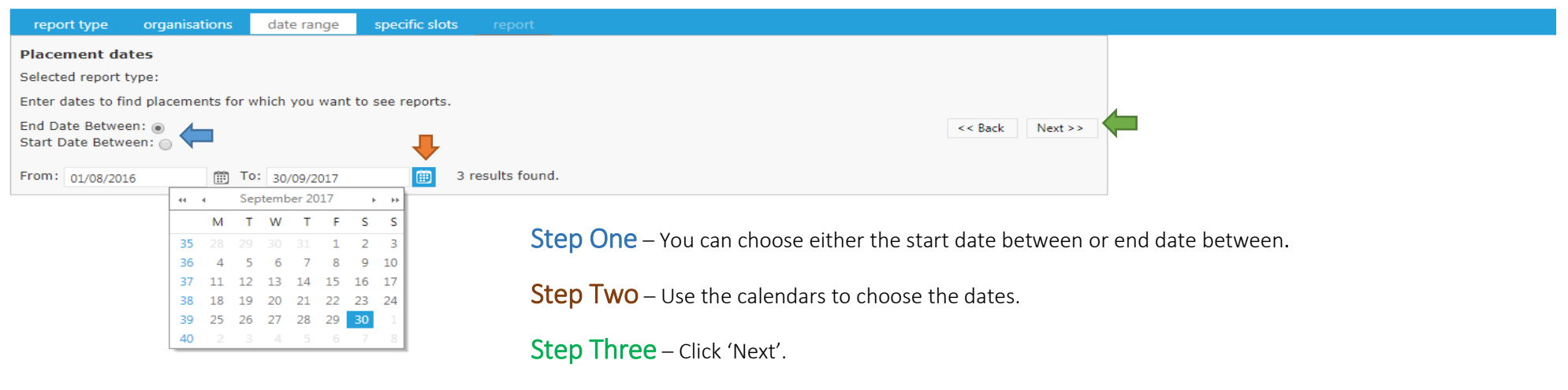

#### UNIVERSITY OF

#### PEMS - Reporting Tool

Use this page to generate reports. Select the type of report from the first tab, and then proceed through the steps using the criteria to amend your selection. View your selected critera on the Report tab, and click Genera

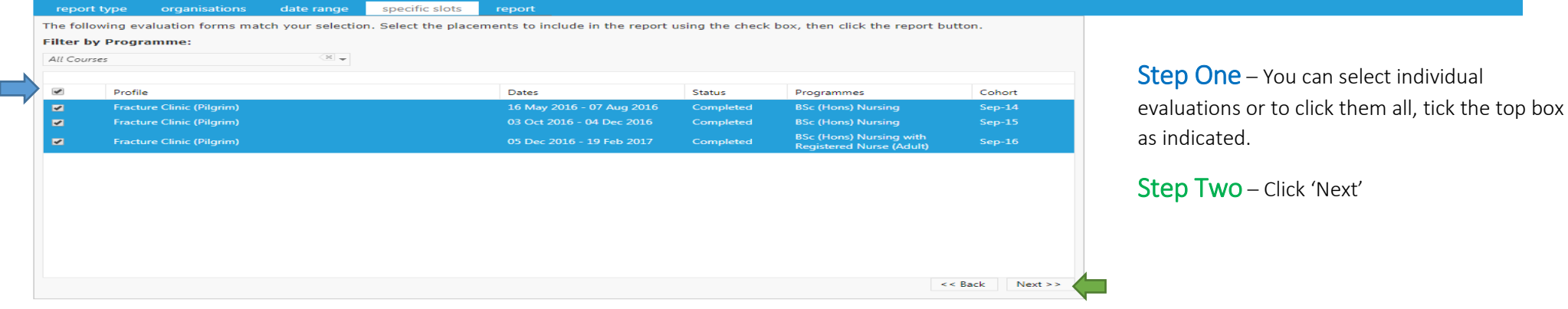

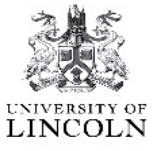

# **MANUAL SUNIVERSITY OF**

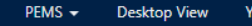

#### PEMS - Reporting Tool

Use this page to generate reports. Select the type of report from the first tab, and then proceed through the steps using the criteria to amend your selection. View your selected critera on the Report tab, and click Genera

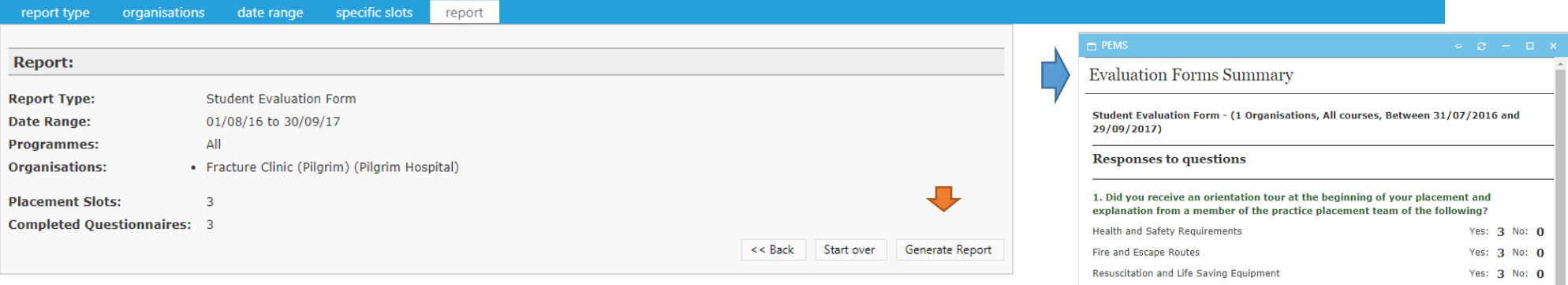

This reports explains the information that has been selected, from the date range to the number of completed evaluations available.

Click 'Generate Report'.

This will produced a combined summary of all evaluations. This document can be exported and printed.

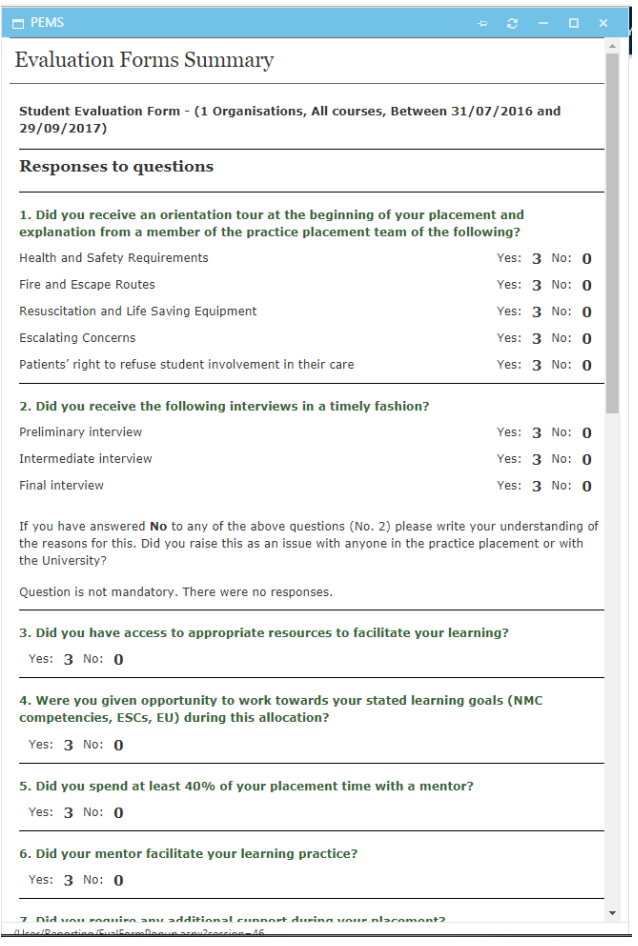

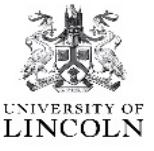

## Placement Coordinator/Key Contact Only

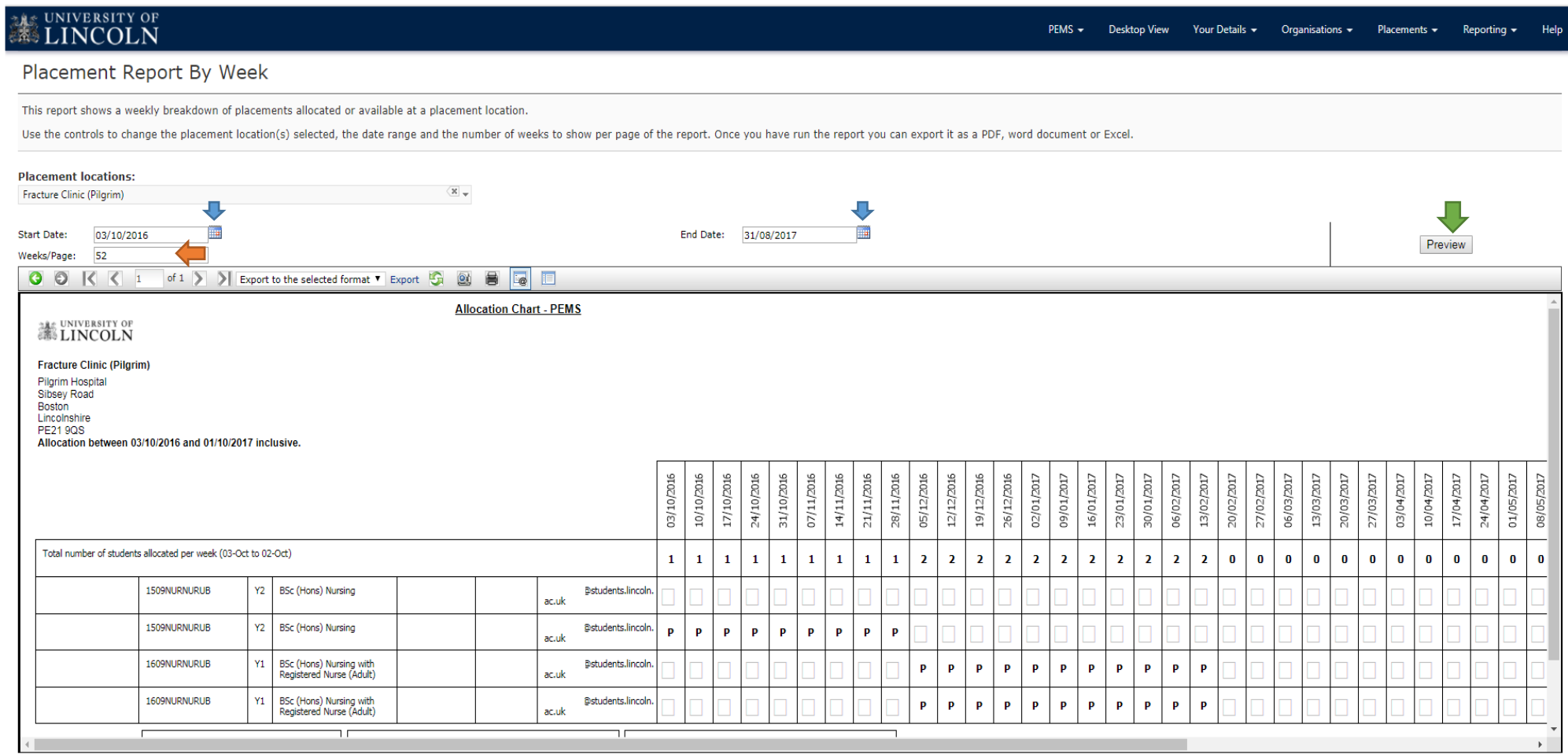

This report has been created to show the placement coordinator the number of students that have been on placement during the academic year. This document can be exported into Word or Excel. To produce the report please follow these steps.

Step One – Change the start and end date to the beginning of the academic year (Oct to Aug).

Step Two – Change the weeks/page to show 52 (indicating the number of weeks)